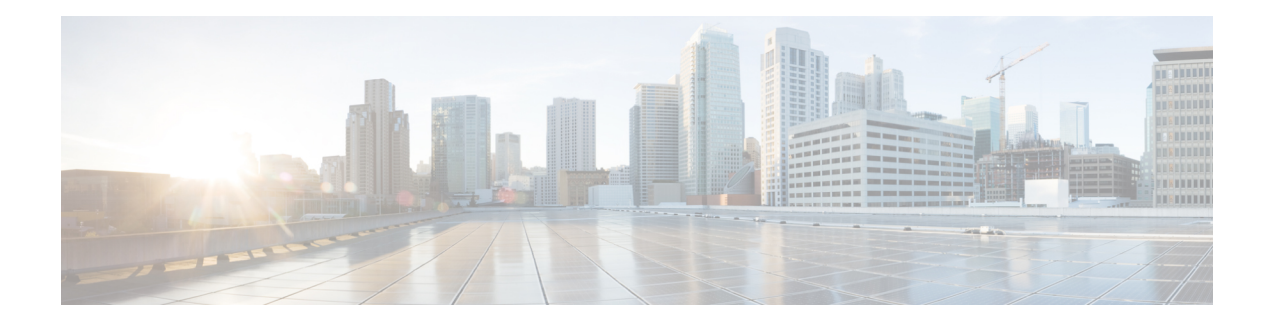

# 管理新的数字联系

Webex Contact Center 支持具有增强功能的新数字信道—Facebook Messenger、WebChat、电子邮件、 SMS 和 WhatsApp。 数字信道增强了所有业务的范围。 随着人口统计特征和个体习惯的不断变化, 消费者希望在任何情况下都能随时随地使用所选的信道联系业务。 因此,企业有必要通过所有流行 的通信信道提供业务。

- 管理Facebook Messenger对话, 第1页
- 管理 SMS 对话, 第 5 页
- 管理 WebChat 对话, 第8页
- 管理电子邮件上的对话, 第12页
- 管理 WhatsApp 对话, 第15页

# 管理**Facebook Messenger**对话

客户可以通过 Facebook 页面上的 Facebook Messenger 或通过移动应用程序联系座席, 座席可以通过 Facebook Messenger 小组件响应 Facebook 消息。 该 Facebook Messenger 小组件是思科提供的小组 件, 它使座席能够通过对话窗格响应 Facebook 消息。

您可以使用桌面来转接对话、召开会议和结束 Facebook Messenger 对话。

## 关于 **Facebook Messenger** 小组件

Facebook Messenger 小组件支持以下功能:

- [文本附件](webexcc_b_20-desktop-user-guide_chapter1.pdf#nameddest=unique_79)
- [模板](webexcc_b_20-desktop-user-guide_chapter1.pdf#nameddest=unique_81)
	- [附加模板](webexcc_b_20-desktop-user-guide_chapter1.pdf#nameddest=unique_82)
	- [锁定的模板](webexcc_b_20-desktop-user-guide_chapter1.pdf#nameddest=unique_83)
	- [具有可替换参数的模板](webexcc_b_20-desktop-user-guide_chapter1.pdf#nameddest=unique_84)
	- [聊天控制台中可动态替换系统参数的模板](webexcc_b_20-desktop-user-guide_chapter1.pdf#nameddest=unique_85)
- [丰富格式](webexcc_b_20-desktop-user-guide_chapter1.pdf#nameddest=unique_86)
- [触发工作流程](webexcc_b_20-desktop-user-guide_chapter1.pdf#nameddest=unique_88)
- [通知](webexcc_b_20-desktop-user-guide_chapter1.pdf#nameddest=unique_89)
- [键盘快捷键](webexcc_b_20-desktop-user-guide_chapter1.pdf#nameddest=unique_90)
- [传送回执](webexcc_b_20-desktop-user-guide_chapter1.pdf#nameddest=unique_91)

Facebook Messenger 小组件支持以下交互:

- 响应Facebook Messenger对话, 第2页
- 转接 Facebook Messenger 对话, 第3页
- 开始 Facebook Messenger 对话会议, 第4页
- 结束 Facebook Messenger 对话, 第4页

## 响应**Facebook Messenger**对话

将 Facebook Messenger 对话分配给您后, 联系请求弹出框会显示队列名称、源页、计时器和接受按 键。 计时器指示您接收 Facebook Messenger 对话后已经过的时间。

要响应聊天:

#### 开始之前

当您处于 **RONA** 状态时,您将无法再收到任何联系请求。 要接收请求,您必须将状态从 **RONA** 手 动更改为可用。

#### 过程

步骤 **1** 在请求中,单击接受按钮。 该请求在编辑框中打开,并显示交互窗格。

然后,座席可以在交互窗格中查看以下详细信息:

- 客户名称
- 队列名称
- 消息主线
- 座席名称
- 日期
- 计时器

注释 客户消息通过灰色气泡以及气泡内的客户名称缩写表示。 座席消息以实心蓝色气泡表示。

步骤 **2** 在编辑框中输入您的响应。

- 编辑框最多支持 1000 个字符。只要字符计数超出配置的限制,发送按钮就会禁用,并在 编辑框下方显示红色的错误消息,以更正字符限制。 注释
- 步骤 **3** 单击发送或按键盘上的 **Enter**。 客户接收响应。

转接 **Facebook Messenger** 对话

如果您无法解析客户查询并且想要升级 Facebook Messenger 请求, 您可以将聊天请求转接到另一个 座席。

要将活动的聊天请求转接到队列或座席,请执行以下操作:

#### 开始之前

您必须已接受 Facebook Messenger 请求。 有关详细信息, 请参阅: 响应Facebook Messenger对话, 第 2 页。

#### 过程

步骤 **1** 单击转接。

将显示转接请求对话框。

- 步骤 **2** 选择以下其中一项:
	- 队列—您可以从下拉列表中选择所需的队列,也可以使用"搜索"字段来筛选列表。 下拉列表 将显示可用于转接聊天请求的队列。
	- 坐席: 您可以从下拉列表中选择一个座席, 也可以使用"搜索"字段来筛选列表。 下拉列表将 显示可用座席的名称。 座席名称前面带有绿色图标。 有关详细信息,请青参阅:[座席可用性状](webexcc_b_20-desktop-user-guide_chapter1.pdf#nameddest=unique_13) [态。](webexcc_b_20-desktop-user-guide_chapter1.pdf#nameddest=unique_13)
- 步骤3 (可选)单击 C (刷新列表)图标以检索最新的队列和座席。

检索到的列表将显示当前座席的可用性状态。

步骤 **4** 单击转接。

此时将发起转接请求,并显示话后处理原因对话框。 有关详细信息,请参阅:[应用话后处理原因](webexcc_b_20-desktop-user-guide_chapter2.pdf#nameddest=unique_78)。

注释 将聊天请求转接到座席后,如果该座席不接受聊天请求,该聊天请求将被丢弃。

## 开始 **Facebook Messenger** 对话会议

要在您、客户和另一个座席之间创建三方会议聊天请求:

开始之前

您必须已接受 Facebook Messenger 请求。有关详细信息,请参阅: 响应Facebook Messenger对话, 第 2 页。

#### 过程

步骤 **1** 单击会议。

此时将显示会议请求对话框。

- 步骤 **2** 您可以从下拉列表中选择特定座席,也可以使用"搜索"字段来筛选列表。 座席名称前面会显示一 个彩色图标,表示当前的可用性状态。例如,可用状态前面显示绿色图标。有关详细信息,请参 阅: [座席可用性状态。](webexcc_b_20-desktop-user-guide_chapter1.pdf#nameddest=unique_13)
- 步骤 **3** 单击会议。

当座席接受会议聊天请求时,交互控制窗格会将状态从已请求会议更改为会议。 您会看到一条消 息,表明座席已加入聊天。

步骤 **4** 单击结束会议。

话后处理原因对话框将会出现。 有关详细信息,请参阅[:应用话后处理原因](webexcc_b_20-desktop-user-guide_chapter2.pdf#nameddest=unique_78)。

注释 • 通过单击退出会议,参与会议的座席可以退出聊天会议。 您与客户之间的聊天继续。

### 结束 **Facebook Messenger** 对话

在您为客户提供查询帮助后,您必须得到客户的同意才能结束 Facebook Messenger 会话。 当您结束 会话时,将会显示话后处理原因对话框。

要关闭 Facebook Messenger 会话:

#### 开始之前

座席必须已接受该Facebook Messenger请求。有关详细信息,请参阅:响应Facebook Messenger对话 ,第 2 页。

#### 过程

步骤1 在活动 Facebook Messenger 会话中, 单击结束。 话后处理原因对话框将会出现。

步骤 **2** 您可以从下拉列表中选择所需的原因,也可以使用"搜索"字段来筛选列表。

步骤 **3** 单击提交话后处理。 有关详细信息,请参阅[:应用话后处理原因](webexcc_b_20-desktop-user-guide_chapter2.pdf#nameddest=unique_78)。

# 管理 **SMS** 对话

短信服务 (SMS) 信道可让客户通过从任意位置发送 SMS 来联系座席, 即使没有数据连接。 客户可 以将 SMS 发送到 Longcode、Shortcode 或免费号码。当客户发送消息时, SMS 小组件中将会创建新 的聊天。 然后,座席可以处理聊天并向客户发送响应。

该 SMS 小组件是思科提供的小组件, 它使座席能够通过 Agent Desktop 中的对话窗格响应 SMS 消 息。

您可以使用桌面来转接对话、召开会议和结束 SMS 对话。

## 关于 **SMS** 小组件

SMS 小组件支持以下功能:

- [模板](webexcc_b_20-desktop-user-guide_chapter1.pdf#nameddest=unique_81)
	- [附加模板](webexcc_b_20-desktop-user-guide_chapter1.pdf#nameddest=unique_82)
	- [锁定的模板](webexcc_b_20-desktop-user-guide_chapter1.pdf#nameddest=unique_83)
	- [具有可替换参数的模板](webexcc_b_20-desktop-user-guide_chapter1.pdf#nameddest=unique_84)
	- [聊天控制台中可动态替换系统参数的模板](webexcc_b_20-desktop-user-guide_chapter1.pdf#nameddest=unique_85)
- [触发工作流程](webexcc_b_20-desktop-user-guide_chapter1.pdf#nameddest=unique_88)
- [通知](webexcc_b_20-desktop-user-guide_chapter1.pdf#nameddest=unique_89)
- [键盘快捷键](webexcc_b_20-desktop-user-guide_chapter1.pdf#nameddest=unique_90)
- [传送回执](webexcc_b_20-desktop-user-guide_chapter1.pdf#nameddest=unique_91)

SMS 小组件支持以下交互:

- 响应 SMS 对话, 第6页
- 转接 SMS 对话, 第6页
- 开始 SMS 对话会议, 第7页
- 结束 SMS 对话, 第8页

## 响应 **SMS** 对话

将 SMS 对话分配给座席后, 弹出框将显示队列名称、电话号码、源号、计时器和接受按键。 计时 器指示您接收 SMS 对话后已经过的时间。

将 SMS 对话分配给座席后,该对话将进入 Agent Desktop 左侧窗格的"任务列表"窗格中。 座席可 以查看"队列名称"、"电话号码"、"源号"、"计时器"和接受按钮。计时器指示您接收SMS 对话后已经过的时间。

要响应聊天:

#### 开始之前

当您处于 **RONA** 状态时,您将无法再收到任何联系请求。 要接收请求,您必须将状态从 **RONA** 手 动更改为可用。

过程

步骤 **1** 在请求中,单击接受按钮。 该请求在编辑框中打开,并显示交互窗格。

然后,座席可以在交互窗格中查看以下详细信息:

- 客户名称
- 队列名称
- 消息主线
- 座席名称
- 日期
- 计时器

注释 客户消息通过灰色气泡以及气泡内的客户名称缩写表示。 座席消息以实心蓝色气泡表示。

- 步骤 **2** 在编辑框中输入您的响应。
	- 编辑框最多支持 1000 个字符。只要字符计数超出配置的限制,发送按钮就会禁用,并在 编辑框下方显示红色的错误消息,以更正字符限制。 注释
- 步骤 **3** 单击发送或按键盘上的 **Enter**。 客户接收响应。

## 转接 **SMS** 对话

如果您无法解析客户查询并且想要升级 SMS 请求,您可以将聊天请求转接到另一个座席。

要将活动的聊天请求转接到队列或座席,请执行以下操作:

#### 开始之前

您必须已接受 SMS 请求。 有关详细信息, 请参阅: 响应 SMS 对话, 第6页。

过程

#### 步骤 **1** 单击转接。

将显示转接请求对话框。

- 步骤 **2** 选择以下其中一项:
	- 队列—您可以从下拉列表中选择所需的队列,也可以使用"搜索"字段来筛选列表。 下拉列表 将显示可用于转接聊天请求的队列。
	- •坐席:您可以从下拉列表中选择一个座席,也可以使用"搜索"字段来筛选列表。 下拉列表将 显示可用座席的名称。 座席名称前面带有绿色图标。 有关详细信息,请参阅:[座席可用性状](webexcc_b_20-desktop-user-guide_chapter1.pdf#nameddest=unique_13) [态。](webexcc_b_20-desktop-user-guide_chapter1.pdf#nameddest=unique_13)
- 步骤3 (可选)单击 C (刷新列表)图标以检索最新的 队列和座席。

检索到的列表将显示当前座席的可用性状态。

步骤 **4** 单击转接。

此时将发起转接请求,并显示话后处理原因对话框。 有关详细信息,请参阅:[应用话后处理原因](webexcc_b_20-desktop-user-guide_chapter2.pdf#nameddest=unique_78)。

注释 将聊天请求转接到座席后,如果该座席不接受聊天请求,该聊天请求将被丢弃。

### 开始 **SMS** 对话会议

要在您、客户和另一个座席之间创建三方会议聊天请求:

#### 开始之前

您必须已接受 SMS 请求。 有关详细信息, 请参阅: 响应 SMS 对话, 第6页。

#### 过程

步骤 **1** 单击会议。

此时将显示会议请求对话框。

- 步骤 **2** 您可以从下拉列表中选择特定座席,也可以使用"搜索"字段来筛选列表。 座席名称前面会显示一 个彩色图标,表示当前的可用性状态。例如,可用状态前面显示绿色图标。有关详细信息,请参 阅: [座席可用性状态](webexcc_b_20-desktop-user-guide_chapter1.pdf#nameddest=unique_13)。
- 步骤 **3** 单击会议。

当座席接受会议聊天请求时,交互控制窗格会将状态从已请求会议更改为会议。 您会看到一条消 息,表明座席已加入聊天。

#### 步骤 **4** 单击结束会议。

话后处理原因对话框将会出现。 有关详细信息,请参阅: 应用话后处理原因。

注释 • 通过单击退出会议,参与会议的座席可以退出聊天会议。 您与客户之间的聊天继续。

### 结束 **SMS** 对话

在您为客户提供查询帮助后,您必须得到客户的同意才能结束 SMS 会话。当您结束会话时,将会 显示话后处理原因对话框。

要关闭 SMS 会话:

#### 开始之前

座席必须已接受该 SMS 请求。 有关详细信息, 请参阅: 响应 SMS 对话, 第 6 页。

#### 过程

步骤 **1** 在活动 SMS 会话中,单击结束。 话后处理原因对话框将会出现。

步骤 **2** 您可以从下拉列表中选择所需的原因,也可以使用"搜索"字段来筛选列表。

步骤 **3** 单击提交话后处理。 有关详细信息,请参阅[:应用话后处理原因](webexcc_b_20-desktop-user-guide_chapter2.pdf#nameddest=unique_78)。

# 管理 **WebChat** 对话

WebChat 信道使企业能够接洽和支持其网站访客和客户。

客户可以向座席发起WebChat并发送聊天消息。然后,座席可以处理WebChat并从桌面上的WebChat 小组件向客户发送响应。

该 WebChat 小组件是思科提供的小组件,它使座席能够通过对话窗格响应聊天消息。

您可以使用桌面来转接对话、召开会议和结束 WebChat 对话。

## 关于 **WebChat** 小组件

WebChat 小组件支持以下功能:

• [文本附件](webexcc_b_20-desktop-user-guide_chapter1.pdf#nameddest=unique_79)

• [模板](webexcc_b_20-desktop-user-guide_chapter1.pdf#nameddest=unique_81)

- [附加模板](webexcc_b_20-desktop-user-guide_chapter1.pdf#nameddest=unique_82)
- [锁定的模板](webexcc_b_20-desktop-user-guide_chapter1.pdf#nameddest=unique_83)
- [具有可替换参数的模板](webexcc_b_20-desktop-user-guide_chapter1.pdf#nameddest=unique_84)
- [聊天控制台中可动态替换系统参数的模板](webexcc_b_20-desktop-user-guide_chapter1.pdf#nameddest=unique_85)
- [触发工作流程](webexcc_b_20-desktop-user-guide_chapter1.pdf#nameddest=unique_88)
- [通知](webexcc_b_20-desktop-user-guide_chapter1.pdf#nameddest=unique_89)
- [键盘快捷键](webexcc_b_20-desktop-user-guide_chapter1.pdf#nameddest=unique_90)

WebChat 小组件支持以下交互:

- 响应 WebChat 对话, 第9页
- 转接 WebChat 对话, 第10页
- 开始 WebChat 会议, 第11页
- 结束 WebChat 对话, 第11页

## 响应 **WebChat** 对话

将 WebChat 对话分配给座席后,弹出框会显示客户姓名、电子邮件、队列名称、计时器和接受按 键。 计时器指示您接收 WebChat 对话后已经过的时间。

要响应聊天:

#### 开始之前

当您处于 **RONA** 状态时,您将无法再收到任何联系请求。 要接收请求,您必须将状态从 **RONA** 手 动更改为可用。

#### 过程

步骤 **1** 在请求中,单击接受按钮。 该请求在编辑框中打开,并显示交互窗格。

然后,座席可以在交互窗格中查看以下详细信息:

- 客户名称
- 队列名称
- 消息主线
- 座席名称
- 日期
- 计时器
- 注释 客户消息通过灰色气泡以及气泡内的客户名称缩写表示。 座席消息以实心蓝色气泡表示。
- 步骤 **2** 在编辑框中输入您的响应。
	- 编辑框最多支持1000个字符。只要字符计数超出配置的限制,发送按钮就会禁用,并在 编辑框下方显示红色的错误消息,以更正字符限制。 注释
- 步骤 **3** 单击发送或按键盘上的 **Enter**。 客户接收响应。

## 转接 **WebChat** 对话

如果您无法解决客户查询并且想要上报聊天请求,您可以将聊天请求转接到另一个座席或主管。 要将活动的聊天请求转接到队列或座席,请执行以下操作:

#### 开始之前

您必须已接受 WebChat 请求。 有关详细信息, 请参阅: 响应 WebChat 对话, 第9页。

过程

步骤 **1** 单击转接。

将显示转接请求对话框。

- 步骤 **2** 选择以下其中一项:
	- 队列—您可以从下拉列表中选择所需的队列,也可以使用"搜索"字段来筛选列表。 下拉列表 将显示可用于转接聊天请求的队列。
	- •坐席:您可以从下拉列表中选择一个座席,也可以使用"搜索"字段来筛选列表。 下拉列表将 显示可用座席的名称。 座席名称前面带有绿色图标。 有关详细信息,请青参阅[:座席可用性状](webexcc_b_20-desktop-user-guide_chapter1.pdf#nameddest=unique_13) [态](webexcc_b_20-desktop-user-guide_chapter1.pdf#nameddest=unique_13)。
- 步骤 3 (可选)单击 C (刷新列表)图标以检索最新的 队列和座席。

检索到的列表将显示当前座席的可用性状态。

步骤 **4** 单击转接。

此时将发起转接请求,并显示话后处理原因对话框。 有关详细信息,请参阅:[应用话后处理原因。](webexcc_b_20-desktop-user-guide_chapter2.pdf#nameddest=unique_78)

注释 将聊天请求转接到座席后,如果该座席不接受聊天请求,该聊天请求将被丢弃。

## 开始 **WebChat** 会议

要在您、客户和另一个座席之间创建三方会议聊天请求:

开始之前

您必须已接受 WebChat 请求。 有关详细信息, 请参阅: 响应 WebChat 对话, 第9页。

过程

步骤 **1** 单击会议。

将显示会议请求对话框。

- 步骤 **2** 您可以从下拉列表中选择特定座席,也可以使用"搜索"字段来筛选列表。 下拉列表将显示座席的 名称。座席名称前面会显示一个彩色图标,表示当前的可用性状态。例如,可用状态前面显示绿色 图标。有关详细信息,请参阅: 座席可用性状态。
- 步骤 **3** 单击会议。

当座席接受会议聊天请求时,交互控制窗格会将状态从已请求会议更改为会议。 客户和您会看到一 条消息,表明座席已加入聊天。

步骤 **4** 单击结束会议。

话后处理原因对话框将会出现。 有关详细信息, 请参阅: 应用话后处理原因。

- 只有您可以结束聊天会议,参与会议的座席不能结束该会议。 注释
	- 通过单击退出会议,参与会议的座席可以退出聊天会议。 您与客户之间的聊天继续。

### 结束 **WebChat** 对话

在帮助您的客户完成查询后,最好让客户结束聊天会话。当客户结束聊天对话时,聊天对话中会显 示一条消息,表明客户已离开聊天。

当您结束聊天会话时,将会显示话后处理原因对话框。如有必要,您也可以结束聊天。在这种情况 下,客户会看到一条消息,表明该座席已离开聊天。

要关闭聊天会话:

#### 开始之前

您必须已接受 WebChat 请求。 有关详细信息, 请参阅: 响应 WebChat 对话, 第9页。

#### 过程

步骤 **1** 在活动的聊天会话中,单击结束。

话后处理原因对话框将会出现。

- 步骤 **2** 您可以从下拉列表中选择所需的原因,也可以使用"搜索"字段来筛选列表。 您可以一次选择多个 话后处理原因。
- 步骤 **3** 单击提交话后处理。 有关详细信息,请参阅[:应用话后处理原因](webexcc_b_20-desktop-user-guide_chapter2.pdf#nameddest=unique_78)。

# 管理电子邮件上的对话

电子邮件信道使客户能够发送包含表格、嵌入式链接和附件的电子邮件消息。 该电子邮件小组件是思科提供的小组件,它使座席能够通过对话窗格响应电子邮件消息。 您可以使用 Desktop 来响应和转接电子邮件对话。

注释

如果您遇到任何连接问题,如 Internet 连接中断, 则会出现一个横幅, 上面显示未检测到任何 连接。 正在尝试在后台连接。 单击刷新以手动刷新连接。

## 关于电子邮件小组件

电子邮件小组件支持以下功能:

- [电子邮件附件](webexcc_b_20-desktop-user-guide_chapter1.pdf#nameddest=unique_80)
- [模板](webexcc_b_20-desktop-user-guide_chapter1.pdf#nameddest=unique_81)
	- [锁定的模板](webexcc_b_20-desktop-user-guide_chapter1.pdf#nameddest=unique_83)
	- [具有可替换参数的模板](webexcc_b_20-desktop-user-guide_chapter1.pdf#nameddest=unique_84)
	- [聊天控制台中可动态替换系统参数的模板](webexcc_b_20-desktop-user-guide_chapter1.pdf#nameddest=unique_85)
- [触发工作流程](webexcc_b_20-desktop-user-guide_chapter1.pdf#nameddest=unique_88)
- [丰富编辑器模式](webexcc_b_20-desktop-user-guide_chapter1.pdf#nameddest=unique_87)
- [丰富格式](webexcc_b_20-desktop-user-guide_chapter1.pdf#nameddest=unique_86)

电子邮件小组件支持以下交互:

- 响应 电子邮件 对话, 第13页
- 发送回复, 第13页
- 转接电子邮件对话, 第15页

### 响应 电子邮件 对话

将电子邮件对话分配给您后,弹出框会显示客户姓名、电子邮件、队列名称、计时器和接受按钮。 计时器指示您接收 电子邮件 对话后已经过的时间。

要响应聊天:

#### 开始之前

当您处于 **RONA** 状态时,您将无法再收到任何联系请求。 要接收请求,您必须将状态从 **RONA** 手 动更改为可用。

#### 过程

步骤 **1** 在请求中,单击接受按钮。 该请求在编辑器框中打开,并显示交互窗格。

然后,座席可以在交互窗格中查看以下详细信息:

- 发件人的电子邮件地址
- 收件人的电子邮件地址
- 电子邮件主题
- 电子邮件主线(如果有)
- 电子邮件的时间戳和状态(已发送/已接收/DR)
- 通知
- 附件(如果在入站电子邮件中存在)
- "回复"、"全部回复"、"转发"和"抄送"图标
- 转接按键
- 步骤 **2** 您可以回复电子邮件并设置文本格式、将图像添加到消息、附加文件,等等。 有关详细信息,请参 阅:发送回复 ,第 13 页。
- 步骤 **3** 单击键盘上的发送。 客户接收响应。

## 发送回复

如果您想要设置电子邮件响应的格式、添加图像、附加文件或添加更多收件人,您可以发送回复。 要发送回复:

#### 开始之前

您必须处于可用状态才能接收电子邮件请求。

过程

- 步骤 **1** 在电子邮件请求中,单击接受按钮。 电子邮件请求在电子邮件编辑框中打开,并显示交互窗格。
- 步骤 2 单击电子邮件右上方的 <sup>\*</sup> 图标, 查看电子邮件正文和其他选项, 如回复、全部回复和转发。
- 步骤 **3** 选择回复选项将回复发送到发件人,或者选择全部回复选项响应所有收件人,或者选择转发选项将 其发送给新的收件人。
	- 如果您在回复(电子邮件)时收到一封新电子邮件,则在电子邮件编辑器上方会出现一条横幅 信息,上面显示查看所有邮件以采取进一步行动。 新电子邮件会在线程顶部显示为蓝色。
	- 当您回复电子邮件时, 收件人"主题"字段将会自动填充, 并且无法进行编辑。
	- 当您全部回复电子邮件时,收件人和主题字段将会自动填充,并且无法进行编辑。 抄送字段将 会预先填充该电子邮件的原始抄送对象。 您可以在抄送字段中添加/编辑电子邮件 id。
	- 当您转发电子邮件时, "主题"字段将会自动填充。您可以在收件人和抄送字段中添加/编辑电 子邮件 id。 电子邮件正文将会加载到编辑器中的最新电子邮件。
	- 当您从回复切换为全部回复时,收件人字段会自动填充。您可以在收件人和抄送字段中添加/编 辑电子邮件 id。 电子邮件正文会保留在编辑器中。
	- 当您从回复切换为转发时,收件人和抄送字段将会清空,电子邮件正文将保留在编辑器中。
	- 当您从全部回复切换为转发时,收件人和抄送字段将会清空,电子邮件正文将保留在编辑器中。
	- 当您从全部回复切换为回复时,收件人字段会自动填充,而抄送字段将会清空,电子邮件正文 将保留在编辑器中。
	- 当您从转发切换为回复时,收件人字段将自动填充,且电子邮件正文将保留在编辑器中。
	- 当您从转发切换为回复时,收件人和抄送字段将自动填充,电子邮件正文将保留在编辑器中。
- 步骤 **4** (可选) 单击抄送可将电子邮件的抄送副本发送给更多收件人。
- 步骤 **5** 在电子邮件正文中编辑电子邮件。
- 步骤 **6** (可选) 您可以应[用丰富格式](webexcc_b_20-desktop-user-guide_chapter1.pdf#nameddest=unique_86)。
- 步骤 **7** (可选) 您可以添[加电子邮件附件](webexcc_b_20-desktop-user-guide_chapter1.pdf#nameddest=unique_80)。
- 步骤 **8** (可选) 您可以附[加模板](webexcc_b_20-desktop-user-guide_chapter1.pdf#nameddest=unique_81)。

如果您在编辑器中输入文本,然后选择一个模板,则现有文本将被替换为模板。

- 步骤 **9** 您可以 [触发工作流程](webexcc_b_20-desktop-user-guide_chapter1.pdf#nameddest=unique_88)。
- 步骤 **10** 您可以单击电子邮件正文中的省略号图标,以便查看电子邮件对话的完整历史记录。
- 步骤 11 您可以单击"最小化"图标以最小化撰写框。
- **步骤 12** 您可以单击"最大化"图标以最大化撰写框。

步骤 **13** 您可以单击放弃图标以放弃电子邮件。

步骤 **14** 单击发送。

### 转接电子邮件对话

如果电子邮件分类错误或您无法解决客户查询,您可以将电子邮件转接到另一个队列。 当您启动电 子邮件转接时,您可以从企业中的电子邮件队列列表中选择一个电子邮件队列。 您无法将电子邮件 转接到任何特定的座席或主管。

要将电子邮件请求转接到队列:

#### 过程

步骤 **1** 单击转接。

将显示转接请求对话框。

- 步骤 **2** 您可以从下拉列表中选择所需的队列,也可以使用"搜索"字段来筛选列表。 下拉列表将显示您可 以将电子邮件请求转接到的队列。
- 步骤 **3** 单击转接。

此时将发起转接请求,并显示话后处理原因对话框。 有关详细信息,请参[阅应用话后处理原因](https://www.cisco.com/c/en/us/td/docs/voice_ip_comm/cust_contact/contact_center/webexcc/desktop_20/webexcc_b_20-desktop-user-guide/cjp_b_30-cisco-webex-contact-center-agent_chapter_01.html#task_432A109EB183ABF3C23F55A139454E17)。

# 管理 **WhatsApp** 对话

WhatsApp 通道使企业能够通过简单、快速和安全的应用程序高效地与客户通信。 客户可以通过 WhatsApp Business 帐户联系座席,并通过向 WhatsApp Business 号码发送消息发起 WhatsApp 对话。 您可以通过 WhatsApp 小组件响应消息。

该 WhatsApp 小组件是 Cisco 提供的小组件, 它使您能够通过座席桌面中的对话窗格响应 WhatsApp 消息。

您可以使用座席桌面来转接对话、召开会议和结束 WhatsApp 对话。

### 关于 **WhatsApp** 小组件

WhatsApp 小组件支持以下功能:

- [文本附件](webexcc_b_20-desktop-user-guide_chapter1.pdf#nameddest=unique_79)
- [模板](webexcc_b_20-desktop-user-guide_chapter1.pdf#nameddest=unique_81)
	- [附加模板](webexcc_b_20-desktop-user-guide_chapter1.pdf#nameddest=unique_82)
- [锁定的模板](webexcc_b_20-desktop-user-guide_chapter1.pdf#nameddest=unique_83)
- [具有可替换参数的模板](webexcc_b_20-desktop-user-guide_chapter1.pdf#nameddest=unique_84)
- [聊天控制台中可动态替换系统参数的模板](webexcc_b_20-desktop-user-guide_chapter1.pdf#nameddest=unique_85)
- [丰富格式](webexcc_b_20-desktop-user-guide_chapter1.pdf#nameddest=unique_86)
- [表情符号](webexcc_b_20-desktop-user-guide_chapter2.pdf#nameddest=unique_21)
- [触发工作流程](webexcc_b_20-desktop-user-guide_chapter1.pdf#nameddest=unique_88)
- [通知](webexcc_b_20-desktop-user-guide_chapter1.pdf#nameddest=unique_89)
- [键盘快捷键](webexcc_b_20-desktop-user-guide_chapter1.pdf#nameddest=unique_90)
- [传送回执](webexcc_b_20-desktop-user-guide_chapter1.pdf#nameddest=unique_91)

## 响应 **WhatsApp** 对话

向您分配WhatsApp对话时,弹出框会显示客户姓名、客户电话号码、源号、队列名称和接受按键。 计时器显示您收到 WhatsApp 对话后经过的时间。

#### 开始之前

当您处于 **RONA** 状态时,您将无法再收到任何联系请求。 要接收请求,您必须将状态从 **RONA** 手 动更改为可用。

#### 过程

步骤 **1** 在请求中,单击接受按钮。

该请求将在编辑框中打开,并且出现 交互控制 窗格,其中显示以下详细信息:

- 客户名称
- 队列名称
- 源号
- 客户电话号码
- 消息主线
- 时间戳
- 已读回执

客户消息通过灰色气泡以及气泡内的字母 C 表示。 座席消息以实心蓝色气泡表示。 步骤 **2** 在编辑框中输入您的响应。 编辑框最多支持 4096 个字符。

如果超出允许的字符限制,发送按钮将被禁用。 将会显示一则错误消息,提醒您需要删除字符。

步骤 **3** 单击发送或按键盘上的 **Enter**。

## 转接 **WhatsApp** 对话

如果您无法解析客户查询并且想要升级 WhatsApp 请求,您可以将请求转接到另一个座席。

#### 开始之前

您必须已接受 WhatsApp 请求。 有关详细信息,请参阅: 响应 WhatsApp 对话 , 第 16 页。

#### 过程

- 步骤 **1** 单击转接。
- 步骤 **2** 执行以下选项之一:
	- 从下拉列表中选择一个特定的座席。
	- 使用搜索条件筛选列表。

#### 步骤 **3** 选择下列选项之一:

- 队列:选择所需的队列,也可以使用"搜索"字段来筛选列表。 下拉列表将显示可用于转接 WhatsApp 请求的队列。
- •座席:下拉列表将显示可用座席的名称。 从下拉列表中选择一个座席,也可以使用"搜索"字 段来筛选列表。 座席名称前面带有绿色图标。 有关详细信息, 请参阅: [座席可用性状态。](webexcc_b_20-desktop-user-guide_chapter1.pdf#nameddest=unique_13)

步骤 **4** (可选)单击刷新列表图标以检索当前的队列和座席列表。 列表将显示当前座席的可用性状态。 步骤 **5** 单击转接。

此时将发起转接请求,并显示话后处理原因对话框。 有关详细信息,请参阅:[应用话后处理原因](webexcc_b_20-desktop-user-guide_chapter2.pdf#nameddest=unique_78)。 注释 如果该座席不接受您转接的 WhatsApp 请求, WhatsApp 请求将会断开。

## 开始 **WhatsApp** 对话会议

您可以在您、客户和另一个座席之间创建三方会议 WhatsApp 请求。

#### 开始之前

您必须已接受 WhatsApp 请求。 有关详细信息, 请参阅: 响应 WhatsApp 对话, 第 16 页。

过程

步骤 **1** 单击会议。

- 步骤 **2** 执行以下选项之一:
	- 从下拉列表中选择一个特定的座席。
	- 使用搜索条件筛选列表。

步骤 **3** 选择下列选项之一:

- 队列: 选择所需的队列, 也可以使用"搜索"字段来筛选列表。 下拉列表将显示可用于转接 WhatsApp 请求的队列。
- 座席: 下拉列表将显示可用座席的名称。 从下拉列表中选择一个座席, 也可以使用"搜索"字 段来筛选列表。 座席名称前面带有绿色图标。 有关详细信息,请参阅[:座席可用性状态](webexcc_b_20-desktop-user-guide_chapter1.pdf#nameddest=unique_13)。
- 步骤 **4** 单击会议。

交互控制窗格更改为会议状态。 当所选的座席接受会议请求时,您和客户会看到另一位座席加入对 话的消息。

- 步骤 **5** 完成会议后,单击结束会议。
	- 注释 参与会议的座席可以单击退出会议来退出 WhatsApp 会议。 您与客户之间的对话继续。

话后处理原因对话框将会出现。 有关详细信息, 请参阅: 应用话后处理原因。

### 结束 **WhatsApp** 对话

在帮助您的客户完成查询后,最好让客户结束 WhatsApp 会话。 当客户结束 WhatsApp 会话时, WhatsApp 对话中会显示一条消息,客户已离开会话。

如有必要,您可以结束 WhatsApp 会话。 在这种情况下, 客户会看到一条消息, 您已离开会话。

#### 开始之前

您必须已接受 WhatsApp 请求。 有关详细信息, 请参阅: 响应 WhatsApp 对话, 第 16 页。

#### 过程

步骤 **1** 在活动的 WhatsApp 会话中,单击结束。

步骤 **2** 执行以下操作之一:

- 从下拉列表中选择话后处理原因。
- 使用搜索条件过滤列表,并选择话后处理原因。

Ι

您可以选择多个原因。 有关详细信息,请参阅[:应用话后处理原因](webexcc_b_20-desktop-user-guide_chapter2.pdf#nameddest=unique_78)。

步骤 **3** 单击提交话后处理。

 $\mathbf I$ 

当地语言翻译版本说明

思科可能会在某些地方提供本内容的当地语言翻译版本。请注意,翻译版本仅供参考,如有任何不 一致之处,以本内容的英文版本为准。